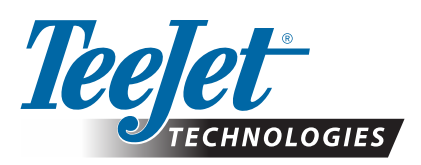

# **MATRIX® PRO GS**

## **TÉLÉCHARGEMENT DE LA MISE À JOUR LOGICIELLE**

*AVERTISSEMENT ! Cette mise à jour concerne uniquement les consoles Matrix Pro GS qui exécutent la version 2.50 ou une version plus récente du logiciel.*

*AVERTISSEMENT !Avant de mettre à niveau votre console à partir de la version 2.50, vous devez transférer vos tâches sur une clé USB.*  Pour continuer à utiliser ces tâches, vous devez les importer dans Fieldware Link, puis les exporter sous forme de fichiers *Matrix Pro GS. La console Matrix ne garde pas en mémoire les paramètres programmés lors de la mise à jour à partir de la version 2.50. (REMARQUE : Les paramètres sont conservés lors de mises à niveau à partir de la version 3.0x et des versions ultérieures.)*

### **INSTALLATION DE LA MISE À JOUR LOGICIELLE**

Dans le cadre de l'amélioration de ses logiciels, TeeJet Technologies mettra les mises à jour de la console à votre disposition sur le site **www.teejet.com**. Avant de commencer la mise à jour, enregistrez le dossier de la mise à jour logicielle sur un dispositif de stockage USB.

RECOMMANDATION : Stationnez le véhicule pendant que vous effectuez la mise à jour. Ainsi, la mise à jour ne risque pas de s'interrompre si la clé USB bouge pendant que le véhicule est en mouvement.

*REMARQUE : Le fichier est au format zip et est compressé, ce qui signifie qu'il doit être dézippé/décompressé avant d'être chargé sur la clé USB.*

#### **Pour mettre à jour les consoles Matrix Pro 570GS et 840GS :**

- 1. Téléchargez le fichier compressé (zip) directement sur le bureau de votre ordinateur ou dans le dossier Téléchargements (voir le PDF intitulé « Comment télécharger des fichiers ZIP » pour plus de détails).
- 2. Double-cliquez sur le fichier compressé, puis choisissez A ou B :
	- A) Copiez, puis collez le dossier « tjupdate » dans le répertoire racine d'une clé USB vide.
	- B) À l'aide de la fonction « Extraire tous les fichiers », dézippez/décompressez le fichier téléchargé vers le répertoire racine d'une clé USB vide (voir le PDF intitulé « Comment télécharger des fichiers ZIP » pour plus de détails).

Une fois que vous avez téléchargé et décompressé le fichier, le dossier « tjupdate » s'affiche sur votre clé USB.

RECOMMANDATION : Utilisez une clé USB vide. Veillez bien à ce que le lecteur ne contienne aucun fichier auto-exécutable.

- 3. Éjectez correctement la clé USB de votre ordinateur à l'aide de l'icône « Retirer le matériel en toute sécurité » à partir de la barre des tâches ou de la fonction « Éjecter ce disque » à partir de la fenêtre Poste de travail ou de l'option « Éjecter le disque » (sur un MAC).
- 4. Une fois la console ÉTEINTE, soulevez le couvercle en caoutchouc et insérez la clé USB dans la console Matrix.

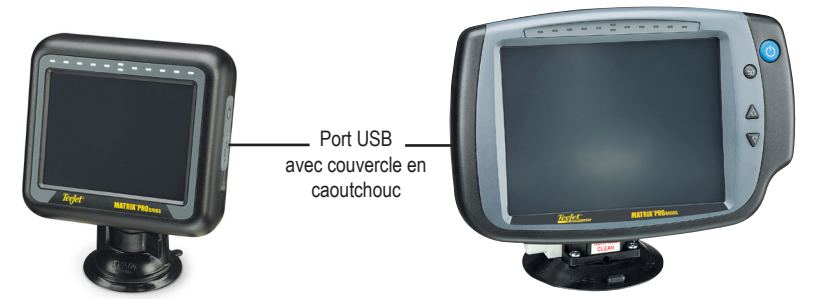

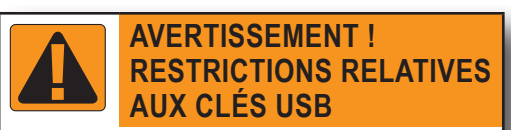

Les clés USB de 16 Go étiquetées TeeJet et munies d'une boucle bleue (voir Figure 1) conviennent au transfert des données de tâches et des rapports depuis/ vers les consoles TeeJet Matrix Pro GS, mais elles ne sont **PAS** appropriées pour le chargement des mises à jour logicielles des consoles Matrix Pro GS.

Les clés USB de 8 Go étiquetées TeeJet et munies d'une boucle jaune (voir Figure 2) conviennent au transfert des données de tâches et des rapports et au chargement des mises à jour logicielles des consoles Matrix Pro GS.

Pour toute question, veuillez contacter le service clientèle de TeeJet Technologies.

*Figure 1: Clés USB TeeJet de 16 Go*

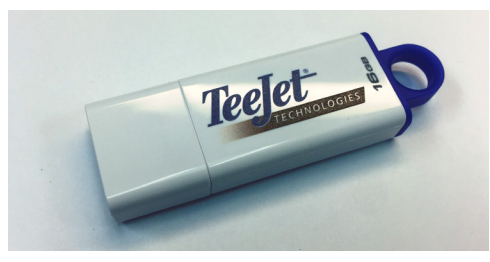

*Figure 2: Clés USB TeeJet de 8 Go*

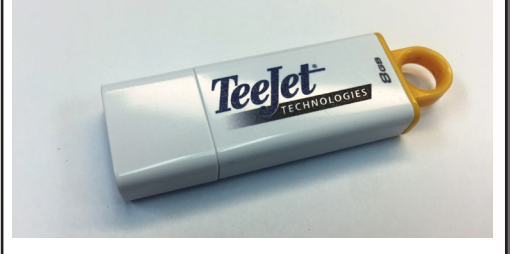

*AVERTISSEMENT ! N'utilisez aucun dispositif de stockage USB se basant sur la technologie U3 (également appelée « U3 Smart Drives »), car celle-ci peut provoquer des problèmes lors du téléchargement ou du stockage.*

# **MISE À JOUR LOGICIELLE**

5. Appuyez sur le bouton d'alimentation pour mettre la console EN MARCHE.

*AVERTISSEMENT ! N'enlevez pas la clé USB et ne débranchez pas la console pendant le processus de mise à jour.*

La mise à jour va démarrer automatiquement. Une série d'écrans va défiler, les LED de la barre de guidage vont clignoter, la console va redémarrer (écran noir et LED clignotantes), puis l'écran de calibrage de l'écran tactile va s'afficher. Veillez à calibrer l'écran tactile de façon précise afin qu'il fonctionne correctement.

*REMARQUE : L'écran affichant un sablier va mettre du temps à s'afficher. Tant que le voyant LED bleu central clignote, la console fonctionne correctement.*

- 6. Une fois que le calibrage est terminé et que l'image animée de la clé USB disparaît de la console, retirez la clé USB.
- 7. Appuyez sur l'icône de la COCHE VERTE (v) pour accepter le changement de version du logiciel. Si vous appuyez sur l'icône de la COCHE ROUGE (X), la mise à jour s'annule et la précédente version du logiciel est conservée.
- 8. Pendant que la mise à jour se poursuit, un ensemble de buses tournantes s'affichent à l'écran.
- 9. L'écran d'accueil de TeeJet Technologies indique que la mise à jour est terminée.

Pour vous assurer que la mise à jour a bien été installée, vérifiez le numéro de version sur l'écran **À propos de** .

*REMARQUES :*

- *►Vous pouvez utiliser le fichier de mise à jour logicielle sur plusieurs consoles Matrix.*
- *►Avant d'utiliser la clé USB pour stocker les données de la console Matrix, supprimez le dossier de mise à jour de la clé USB.*

*AVERTISSEMENT ! N'utilisez aucun dispositif de stockage USB se basant sur la technologie U3* 

*(également appelée « U3 Smart Drives »), car celle-ci peut provoquer des problèmes lors du téléchargement ou du stockage.* 

#### **Veuillez contacter TeeJet Technologies pour toute question ou pour obtenir de l'aide.**

#### **TEEJET TECHNOLOGIES N'EST PAS RESPONSABLE DES DOMMAGES DUS AU T É L É C H A R G E M E N T E T À L'I N S TA L L AT I O N E R R O N É S D 'U N E M I S E À J O U R.**

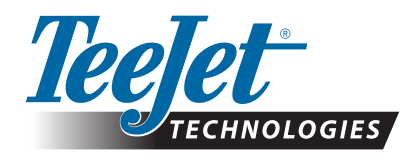

98-01483-FR R2 French/Français © TeeJet Technologies 2018 **www.teejet.com**